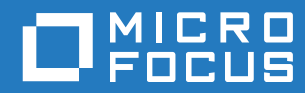

# GroupWise 18 Domande frequenti degli utenti di **GroupWise**

**Ottobre 2018**

#### **Note legali**

© Copyright 1993-2018 Micro Focus o una delle sue affiliate.

Le sole garanzie valide per prodotti e servizi di Micro Focus, le sue affiliate e i licenziatari ("Micro Focus") sono specificate nelle dichiarazioni esplicite di garanzia che accompagnano tali prodotti e servizi. Nulla di quanto riportato nel presente documento deve essere interpretato come garanzia aggiuntiva. Micro Focus non sarà da ritenersi responsabile per errori tecnici o editoriali contenuti nel presente documento né per eventuali omissioni. Le informazioni di questo documento sono soggette a modifiche senza preavviso.

## **Sommario**

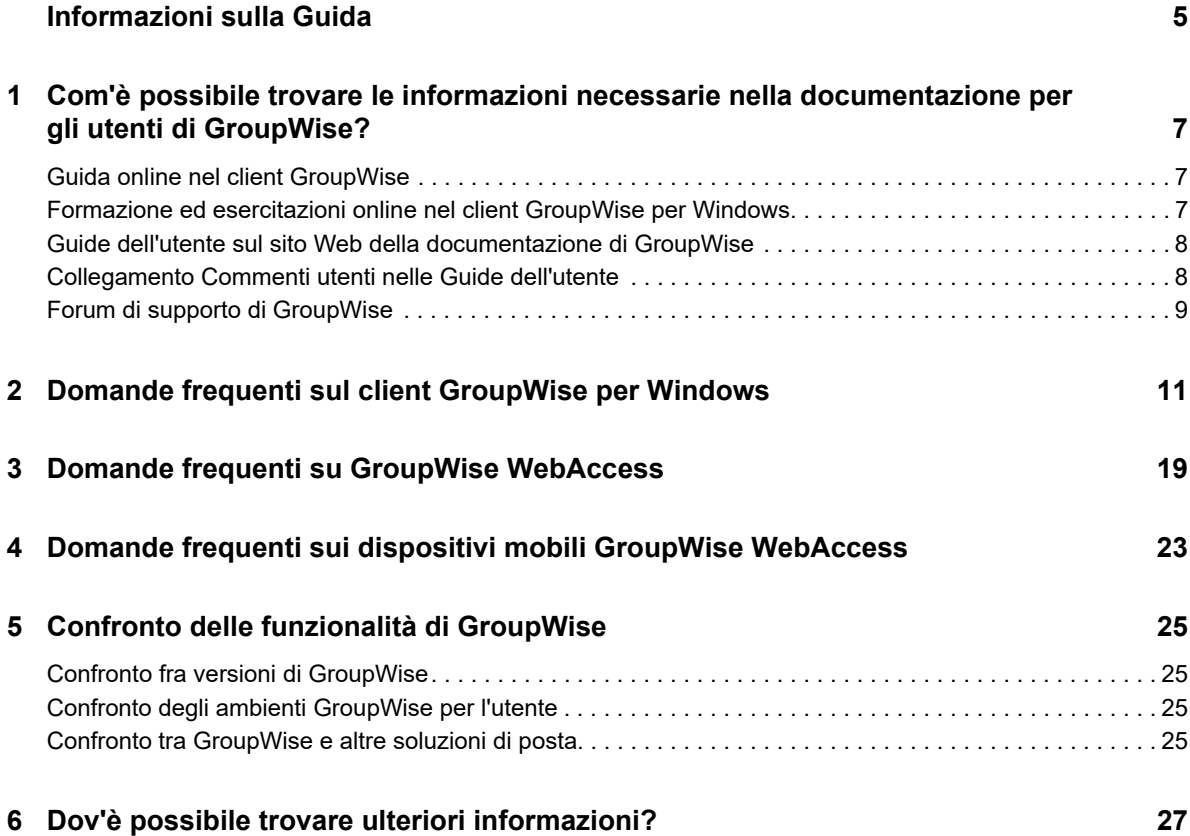

## <span id="page-4-0"></span>**Informazioni sulla Guida**

Queste *Domande frequenti (FAQ) dell'utente di GroupWise 18* hanno lo scopo di assistere gli utenti di GroupWise rispondendo alle domande e ai problemi più comuni relativi all'utilizzo quotidiano di GroupWise.

- [Capitolo 1, "Com'è possibile trovare le informazioni necessarie nella documentazione per gli](#page-6-3)  [utenti di GroupWise?", a pagina 7](#page-6-3)
- [Capitolo 2, "Domande frequenti sul client GroupWise per Windows", a pagina 11](#page-10-1)
- [Capitolo 3, "Domande frequenti su GroupWise WebAccess", a pagina](#page-18-1) 19
- [Capitolo 4, "Domande frequenti sui dispositivi mobili GroupWise WebAccess", a pagina 23](#page-22-1)
- [Capitolo 5, "Confronto delle funzionalità di GroupWise", a pagina 25](#page-24-4)
- [Capitolo 6, "Dov'è possibile trovare ulteriori informazioni?", a pagina 27](#page-26-1)

#### **Feedback**

È possibile inviare i propri commenti e suggerimenti relativi a questa guida e agli altri documenti forniti con questo prodotto. Per inserire i commenti, utilizzare l'apposita funzione disponibile in fondo a ogni pagina della documentazione online.

#### **Documentazione aggiuntiva**

Per ulteriore documentazione su GroupWise, consultare il [sito Web della documentazione relativa a](http://www.novell.com/documentation/groupwise18/)  [GroupWise 18](http://www.novell.com/documentation/groupwise18/) (http://www.novell.com/documentation/groupwise18/).

### <span id="page-6-0"></span>1 <sup>1</sup>**Com'è possibile trovare le informazioni necessarie nella documentazione per gli utenti di GroupWise?**

<span id="page-6-3"></span>Sono disponibili una serie di risorse per consentire agli utenti di apprendere il funzionamento di GroupWise.

- ["Guida online nel client GroupWise" a pagina 7](#page-6-1)
- ["Formazione ed esercitazioni online nel client GroupWise per Windows" a pagina 7](#page-6-2)
- ["Guide dell'utente sul sito Web della documentazione di GroupWise" a pagina 8](#page-7-0)
- ["Collegamento Commenti utenti nelle Guide dell'utente" a pagina](#page-7-1) 8
- ["Forum di supporto di GroupWise" a pagina 9](#page-8-0)

## <span id="page-6-1"></span>**Guida online nel client GroupWise**

La Guida online è sempre disponibile in GroupWise.

- **Client Windows:** fare clic su **Guida** > **Argomenti della guida** e **Guida** > **Formazione ed esercitazioni**.
- ◆ WebAccess: Fare clic su <sup>※</sup> > Guida.
- **WebAccess Mobile: Toccare ?..**

Nella Guida online sono disponibili tre modalità di accesso alle informazioni in essa contenute:

- **Sommario:** fornisce l'accesso alle informazioni della Guida necessarie per eseguire i task ("Come..."). Questa sezione è ideale per i principianti.
- **Indice:** fornisce l'accesso in ordine alfabetico ai task e alle funzioni comuni. Questa parte della Guida è estremamente utile per ottenere informazioni sulle operazioni desiderate, però non è possibile apprendere come eseguirle.
- **Cerca:** consente di ricercare in tutto il testo le informazioni della Guida in base a parole chiave. Se la parola chiave non è contenuta nell'indice, la ricerca dell'intero testo dovrebbe essere in grado di individuarla.

### <span id="page-6-2"></span>**Formazione ed esercitazioni online nel client GroupWise per Windows**

Se si utilizza il client GroupWise per Windows, fare clic su **Guida > Formazione ed esercitazioni** per ottenere ulteriore assistenza.

Per default, questa opzione mostrare visualizza il [sito Web per la formazione degli utenti finali di](http://www.brainstorminc.com/videos/gw18)  [GroupWise 18](http://www.brainstorminc.com/videos/gw18) (http://www.brainstorminc.com/videos/gw18) fornito da BrainStorm, Inc. Tuttavia, l'amministratore di GroupWise può personalizzare l'URL visualizzato. La formazione fornita da

BrainStorm è più approfondita oppure è possibile usufruire di quella personalizzata fornita dall'amministratore di GroupWise. Assicurarsi di conoscere a fondo la funzione Formazione ed esercitazioni.

## <span id="page-7-0"></span>**Guide dell'utente sul sito Web della documentazione di GroupWise**

Tutti le versioni per gli utenti di GroupWise dispongono di una Guida dell'utente facilmente accessibile pubblicata nel [sito Web della documentazione di GroupWise 18](http://www.novell.com/documentation/groupwise18) (http://www.novell.com/ documentation/groupwise18):

- **Client Windows:** fare clic su **Guida** > **Guida dell'utente**.
- **WebAccess:** Fare clic su **Guida > Sito Web della documentazione di Micro Focus GroupWise 18** > **GroupWise WebAccess User Guide** (in lingua inglese).
- **WebAccess Mobile:** Toccare **Altro > Guida > Sito Web della documentazione di Micro Focus GroupWise 18** > **GroupWise WebAccess Mobile User Guide** (in lingua inglese).

Le Guide dell'utente sono disponibili in formato HTML e PDF. Entrambi i formati dispongono di funzione di ricerca e restituiscono diversi tipi di risultati di ricerca.

- **Ricerca nel formato HTML:** per eseguire la ricerca nella versione HTML di una Guida dell'utente, fare clic sul collegamento principale alla Guida sul [sito Web della documentazione di](http://www.novell.com/documentation/groupwise18)  [GroupWise 18](http://www.novell.com/documentation/groupwise18) (http://www.novell.com/documentation/groupwise18). Nel campo **Cerca**, digitare la parola o la frase da cercare, quindi premere Invio. La tecnologia di ricerca sul Web viene utilizzata per restituire pagine della Guida dell'utente contenenti la parola o la frase ricercata, classificata secondo la maggiore probabilità di corrispondenza.
- **Ricerca nel formato PDF:** per eseguire la ricerca nella versione PDF di una Guida dell'utente, fare clic sul collegamento PDF alla Guida sul [sito Web della documentazione di GroupWise 18](http://www.novell.com/documentation/groupwise18)  (http://www.novell.com/documentation/groupwise18). Nel campo **Cerca** digitare la parola o la frase da ricercare, quindi premere Invio per trovare la prima istanza. Fare clic su **Avanti** per ricercare nel documento ulteriori istanze della parola o della frase. Questa procedura di ricerca dell'intero testo è più approfondita rispetto a quella disponibile sul Web.

**Suggerimento:** quando si utilizza una versione HTML di una Guida dell'utente, è possibile fare clic su **Visualizza il PDF** nella parte superiore di qualsiasi pagina per aprire immediatamente la versione PDF della Guida dell'utente.

## <span id="page-7-1"></span>**Collegamento Commenti utenti nelle Guide dell'utente**

Se è stata effettuata una ricerca nella Guida in linea e sulla guida dell'utente e non si è ancora trovata l'informazione di cui si ha bisogno, è possibile inviare un commento per comunicarci cosa si sta cercando. Fare semplicemente clic su **Commenta** in fondo alla pagina della versione HTML della documentazione.

Per risultati ottimali, inviare il commento sulla pagina della Guida dell'utente in cui si è tentato di ricercare le informazioni.

Quando viene inviato un commento, questo raggiunge il team della documentazione di Micro Focus e si verifica una delle seguenti situazioni:

- L'ubicazione dell'oggetto della ricerca nell'attuale documentazione è nota agli autori di Novell. All'utente viene inviata una risposta in modo che possa trovare le informazioni necessarie.
- La risposta alla domanda è nota agli autori di Novell che sono in grado di rilevare che l'oggetto della ricerca non è contenuto nell'attuale documentazione. All'utente viene inviata una risposta e la documentazione viene aggiornata appena possibile.
- La risposta alla domanda posta dall'utente non è nota agli autori di Novell. Una volta individuata la risposta si segue la procedura indicata sopra.
- Gli autori di Novell non sono in grado di risolvere i problemi riscontrati con il software di GroupWise. L'utente viene rimandato al forum di supporto di GroupWise.

**Nota:** i tempi di risposta possono variare.

## <span id="page-8-0"></span>**Forum di supporto di GroupWise**

Il [Forum di supporto di GroupWise](http://forums.novell.com/forumdisplay.php?&f=356) (http://forums.novell.com/forumdisplay.php?&f=356) fornisce assistenza grazie a Knowledge Partner volontari esperti e altri utenti di GroupWise provenienti da tutto il mondo. Se GroupWise non funziona come indicato nella documentazione, pubblicare il problema sul Forum di supporto di GroupWise per ricevere assistenza gratuita.

## <span id="page-10-0"></span>2 **per Windows** <sup>2</sup>**Domande frequenti sul client GroupWise**

- <span id="page-10-1"></span>[Come è possibile cambiare la password se si conosce la password attuale?](#page-11-0)
- [Se si è dimenticata la password o il nome utente, come è possibile accedere al proprio account?](#page-11-1)
- [Come si reimpostano le combinazioni di colori di GroupWise?](#page-11-2)
- [Come si reimposta l'Elenco di cartelle?](#page-11-3)
- [Dove sono le opzioni Invia nuovamente e Ritira?](#page-11-4)
- [Come è possibile personalizzare la vista Home?](#page-12-0)
- [Come si torna al layout originale, dopo aver apportato modifiche alla vista Home?](#page-12-1)
- [Come si configura una risposta automatica che consenta di avvisare le persone della propria](#page-12-2)  [assenza dall'ufficio?](#page-12-2)
- [Come si aggiunge del testo, come le informazioni dei contatti, in fondo a ogni messaggio che](#page-12-3)  [viene inviato?](#page-12-3)
- [Le informazioni personali contenute nella rubrica di GroupWise non sono aggiornate. Come è](#page-12-4)  [possibile aggiornarle?](#page-12-4)
- [Come si modica il nome visualizzato nei messaggi?](#page-12-5)
- [Come si visualizzano solo gli elementi non aperti?](#page-12-6)
- [Come si riceve la notifica dei messaggi in entrata?](#page-12-7)
- [Come si attiva o si modifica il suono degli allarmi per gli appuntamenti?](#page-13-0)
- [È possibile impostare un allarme per un task?](#page-13-1)
- [È possibile inviare un promemoria e-mail automatico ad altri utenti?](#page-13-2)
- [Come si pianifica un evento annuale, come un compleanno o un anniversario?](#page-13-3)
- [Come si modifica il font di default per la composizione e la visualizzazione dei messaggi?](#page-13-4)
- [Come si modificano le dimensioni dei font nella finestra del client principale di GroupWise?](#page-13-5)
- [Come si attiva e si disattiva l'intestazione sui messaggi che vengono stampati?](#page-13-6)
- [Come è possibile stampare un calendario personale specifico?](#page-13-7)
- ◆ [Qual è il significato di tutti i piccoli simboli visualizzati accanto al messaggio?](#page-13-8)
- [Se viene fornito un accesso per utenti incaricati a una casella postale, come è possibile](#page-14-0)  [accedervi?](#page-14-0)
- [Come si modifica la proprietà di una cartella condivisa?](#page-14-1)
- [Aiuto! L'elenco di cartelle non è più visualizzato. Com'è possibile ripristinare la visualizzazione?](#page-14-2)
- [Aiuto! Un'intestazione di colonna non è più visualizzata. Com'è possibile ripristinare la](#page-14-3)  [visualizzazione? Com'è possibile aggiungere altre colonne?](#page-14-3)
- [Dove si trova il menu Account necessario per configurare un account e-mail POP o IMAP in](#page-14-4)  [GroupWise?](#page-14-4)
- [È possibile cancellare gli allegati da un messaggio ricevuto?](#page-14-5)
- [Nella finestra di dialogo Allega file, come si imposta l'elenco dei file di default a Dettagli \(per](#page-14-6)  [includere le dimensioni, il tipo e la data dei file\) invece di Elenco \(in cui sono elencati solo il nomi](#page-14-6)  [dei file\)?](#page-14-6)
- [Com'è possibile inoltrare tutta la posta dal proprio account di GroupWise a un account e-mail](#page-14-7)  [personale?](#page-14-7)
- [È possibile inviare un messaggio a un telefono cellulare?](#page-15-0)
- [Perché gli elementi non sono più visibili nella Casella postale?](#page-15-1)
- [Com'è possibile spostare l'archivio personale?](#page-15-2)
- [A cosa sono dovute le discrepanze tra la struttura delle cartelle nell'archivio e quella nella](#page-15-3)  [casella postale online o cache?](#page-15-3)
- [È possibile trasferire l'archivio di GroupWise su un'unità USB per salvare spazio sulla](#page-15-4)  [workstation e accedervi dall'unità USB quando è necessario fare riferimento a elementi](#page-15-4)  [precedenti?](#page-15-4)
- [Com'è possibile avviare GroupWise ingrandito?](#page-15-5)
- [Lo spazio nella casella postale è esaurito. Dopo aver cancellato tutto quanto è possibile, cosa si](#page-16-0)  [può fare?](#page-16-0)

**Nota:** nella sezione i riferimenti incrociati esterni si collegano alla *GroupWise 18 Client User Guide*.

#### <span id="page-11-0"></span>**Come è possibile cambiare la password se si conosce la password attuale?**

Vedere "Assegnazione di una password alla casella postale."

#### <span id="page-11-1"></span>**Se si è dimenticata la password o il nome utente, come è possibile accedere al proprio account?**

Contattare l'amministratore di GroupWise dell'organizzazione.

Se nel sistema GroupWise è incluso GroupWise WebAccess, è possibile utilizzare il collegamento **Login impossibile?** nella pagina di login di WebAccess per ottenere ulteriori informazioni su come richiedere la reimpostazione della password nell'organizzazione.

#### <span id="page-11-2"></span>**Come si reimpostano le combinazioni di colori di GroupWise?**

Vedere "Personalizzazione delle singole impostazioni dell'aspetto di GroupWise."

#### <span id="page-11-3"></span>**Come si reimposta l'Elenco di cartelle?**

Per default, sono selezionati tutti gli elenchi di cartelle. Fare clic su **Visualizza > Elenco di cartelle**, quindi deselezionare **Elenco cartelle Preferiti** per eliminare l'elenco cartelle dei preferiti e l'elenco Cartelle utilizzate di recente.

#### <span id="page-11-4"></span>**Dove sono le opzioni Invia nuovamente e Ritira?**

A partire da GroupWise 2012, la funzione Invia nuovamente è stata sostituita dalla funzione Modifica e dalla funzione Duplica.

Utilizzare Modifica per apportare modiche alle informazioni di un appuntamento già inviato. Gli appuntamenti esistenti nei calendari dell'utente vengono aggiornati con tali modifiche; in questo modo non sarà necessario ritirare l'appuntamento originale.

Utilizzare Duplica per riciclare un appuntamento esistente come modello per un nuovo appuntamento. Poiché si tratta di una copia di un appuntamento esistente, l'appuntamento originale non subisce alcuna modifica.

#### <span id="page-12-0"></span>**Come è possibile personalizzare la vista Home?**

Vedere "Caratteristiche della finestra principale di GroupWise" e "Uso dei pannelli per organizzare la cartella Home."

#### <span id="page-12-1"></span>**Come si torna al layout originale, dopo aver apportato modifiche alla vista Home?**

Fare clic con il pulsante destro del mouse sull'icona **Home**, quindi fare clic su **Proprietà** > **Visualizzazione** > **Personalizza pannelli** > **Ripristina valori di default**.

#### <span id="page-12-2"></span>**Come si configura una risposta automatica che consenta di avvisare le persone della propria assenza dall'ufficio?**

Vedere "Creazione di una regola di assenza o di risposta automatica."

#### <span id="page-12-3"></span>**Come si aggiunge del testo, come le informazioni dei contatti, in fondo a ogni messaggio che viene inviato?**

Vedere "Aggiunta di una firma o di un file vCard."

#### <span id="page-12-8"></span><span id="page-12-4"></span>**Le informazioni personali contenute nella rubrica di GroupWise non sono aggiornate. Come è possibile aggiornarle?**

Non è possibile modificare da soli le informazioni nella rubrica di GroupWise. Per aggiornare le informazioni personali è necessario contattare l'amministratore locale di GroupWise.

#### <span id="page-12-9"></span><span id="page-12-5"></span>**Come si modica il nome visualizzato nei messaggi?**

Vedere "Modifica del nome visualizzato." Se le condizioni descritte nella procedura non sono pertinenti, è necessario che l'amministratore locale di GroupWise utilizzi la console di amministrazione di GroupWise per modificare il nome visualizzato.

#### <span id="page-12-6"></span>**Come si visualizzano solo gli elementi non aperti?**

Nella vista Home di default è incluso il pannello Elementi non letti, come descritto nella sezione "Caratteristiche della finestra principale di GroupWise."

Se non si utilizza la vista Home, è possibile creare una cartella Risultati della ricerca. Vedere "Descrizione delle cartelle Risultati della ricerca." Utilizzare la funzione Ricerca avanzata, e impostarla in modo che **Stato dell'elemento** non includa lo stato **Aperto** (o qualsiasi altro stato da non visualizzare nell'elenco della cartella Risultati della ricerca). Quindi è possibile ricercare nella cartella tutti gli elementi non aperti come gruppo.

#### <span id="page-12-7"></span>**Come si riceve la notifica dei messaggi in entrata?**

Vedere "Avvio della funzione notifica."

#### <span id="page-13-0"></span>**Come si attiva o si modifica il suono degli allarmi per gli appuntamenti?**

Vedere "Impostazione della modalità di notifica degli allarmi del calendario." Per cambiare il suono che indica un nuovo elemento in arrivo nella casella postale, vedere "Impostazione della notifica per i nuovi elementi."

#### <span id="page-13-1"></span>**È possibile impostare un allarme per un task?**

Al momento non è possibile impostare allarmi per i task.

#### <span id="page-13-2"></span>**È possibile inviare un promemoria e-mail automatico ad altri utenti?**

Per un singolo messaggio è possibile utilizzare la funzione Consegna ritardata affinché il messaggio venga consegnato in un giorno e a un'ora specificati. Vedere "Ritardo della consegna di un elemento."Tuttavia, è impossibile utilizzare la funzione Consegna ritardata insieme a elementi ricorrenti. Se ad esempio si desidera ricordare ad altri un evento ogni due settimane, è necessario configurare ciascun promemoria individualmente.

#### <span id="page-13-3"></span>**Come si pianifica un evento annuale, come un compleanno o un anniversario?**

Vedere "Pianificazione di un appuntamento per se stessi" se si desidera impostare eventi per giornate intere.

#### <span id="page-13-4"></span>**Come si modifica il font di default per la composizione e la visualizzazione dei messaggi?**

Vedere le seguenti sezioni:

- "Selezione della vista di composizione di default"
- "Selezione vista di lettura di default"

#### <span id="page-13-5"></span>**Come si modificano le dimensioni dei font nella finestra del client principale di GroupWise?**

Non esiste un'impostazione che consente di modificare le dimensioni dei font per la finestra del client principale di GroupWise. Le dimensioni dei font dipendono dalla risoluzione dello schermo selezionata per il proprio monitor.

#### <span id="page-13-6"></span>**Come si attiva e si disattiva l'intestazione sui messaggi che vengono stampati?**

Per un messaggio formattato con testo normale, fare clic con il pulsante destro del mouse sul messaggio, quindi fare clic su **Stampa > Opzioni di stampa**. Selezionare o deselezionare **Stampa intestazione**, in base alle proprie esigenze.

Un messaggio formattato con HTML viene visualizzato e stampato secondo le impostazioni attualmente configurate nel browser Internet Explorer (**File > Imposta pagina > Intestazioni e piè di pagina**).

#### <span id="page-13-7"></span>**Come è possibile stampare un calendario personale specifico?**

Vedere "Stampa di un calendario specifico."

#### <span id="page-13-8"></span>**Qual è il significato di tutti i piccoli simboli visualizzati accanto al messaggio?**

Vedere "Identificazione delle icone visualizzate accanto agli elementi."

#### <span id="page-14-0"></span>**Se viene fornito un accesso per utenti incaricati a una casella postale, come è possibile accedervi?**

Vedere "Accesso degli utenti incaricati alla casella postale/calendario."

#### <span id="page-14-1"></span>**Come si modifica la proprietà di una cartella condivisa?**

Al momento non esiste un modo semplice per trasferire la proprietà di una cartella condivisa da un utente all'altro.

Come soluzione alternativa, uno degli utenti di condivisione della cartella può creare una nuova cartella e spostare in essa il contenuto della cartella condivisa, quindi può condividere la nuova cartella con altri utenti, diventando così il proprietario della copia appena condivisa della cartella condivisa originale. Il nuovo proprietario deve disporre dei pieni diritti alla cartella condivisa originale.

#### <span id="page-14-2"></span>**Aiuto! L'elenco di cartelle non è più visualizzato. Com'è possibile ripristinare la visualizzazione?**

Fare clic su **Visualizza** > **Elenco di cartelle**. Se il contesto in cui ci si trova non rende disponibile l'operazione, fare clic su **Strumenti** > **Opzioni** > **Ambiente** > **Aspetto** > **Visualizza elenco cartelle**.

#### <span id="page-14-3"></span>**Aiuto! Un'intestazione di colonna non è più visualizzata. Com'è possibile ripristinare la visualizzazione? Com'è possibile aggiungere altre colonne?**

Fare clic con il tasto destro del mouse su un'intestazione di colonna esistente, fare clic su **Più colonne**, quindi selezionare le colonne da visualizzare.

#### <span id="page-14-4"></span>**Dove si trova il menu Account necessario per configurare un account e-mail POP o IMAP in GroupWise?**

Il menu **Account** è disponibile solo se l'amministratore di GroupWise ha abilitato questa funzione, come descritto nella sezione "Modifying Environment Options" della *GroupWise 18 Administration Guide* (in lingua inglese). Chiedere all'amministratore di GroupWise di abilitare la funzione. L'amministratore di GroupWise può inoltre richiedere di impostare la modalità cache per aggiungere account.

#### <span id="page-14-5"></span>**È possibile cancellare gli allegati da un messaggio ricevuto?**

No, al momento no. Tuttavia, esistono applicazioni di terze parti che sono in grado di eseguire tale operazione. Vedere [Micro Focus Partner Product Guide](http://www.novell.com/partnerguide/) (http://www.novell.com/partnerguide/) (in lingua inglese) per eventuali suggerimenti.

#### <span id="page-14-6"></span>**Nella finestra di dialogo Allega file, come si imposta l'elenco dei file di default a Dettagli (per includere le dimensioni, il tipo e la data dei file) invece di Elenco (in cui sono elencati solo il nomi dei file)?**

Sfortunatamente non è possibile modificare la presentazione dell'elenco di default né in GroupWise né nell'ambiente del sistema operativo Windows.

#### <span id="page-14-7"></span>**Com'è possibile inoltrare tutta la posta dal proprio account di GroupWise a un account e-mail personale?**

Vedere "Creazione di una regola per l'inoltro di tutti i messaggi a un altro account."

#### <span id="page-15-6"></span><span id="page-15-0"></span>**È possibile inviare un messaggio a un telefono cellulare?**

La maggior parte dei telefoni cellulari include un indirizzo di e-mail per i messaggi SMS. Per inoltrare i messaggi al proprio cellulare, è necessario contattare l'operatore per ottenere l'indirizzo e-mail del telefono. Se si desidera inviare un messaggio a un cellulare di altre persone, è necessario conoscerne l'indirizzo e-mail.

#### <span id="page-15-1"></span>**Perché gli elementi non sono più visibili nella Casella postale?**

Dipende dalle opzioni personali definite per la pulizia. Considerare che l'amministratore può ignorare le impostazioni personali definite dall'utente per la pulizia.

Vedere "Archiviazione automatica di elementi."

#### <span id="page-15-2"></span>**Com'è possibile spostare l'archivio personale?**

Nel client Windows fare clic su **Strumenti > Opzioni > Ambiente > Ubicazione file**, quindi accedere alla **Directory archivio** per individuare l'ubicazione attuale dell'archivio. Cancellare l'ubicazione attuale e salvare l'impostazione vuota di nessuna directory di archivio in modo che sia impossibile archiviare durante lo spostamento dell'archivio. Copiare la directory di archivio nell'ubicazione desiderata, quindi tornare a **Strumenti > Opzioni > Ambiente > Ubicazione file** e inserire la nuova ubicazione. Verificare che sia possibile accedere all'archivio nella nuova ubicazione, quindi rimuovere l'archivio dall'ubicazione originale per risparmiare spazio su disco.

#### <span id="page-15-3"></span>**A cosa sono dovute le discrepanze tra la struttura delle cartelle nell'archivio e quella nella casella postale online o cache?**

In teoria la struttura delle cartelle nell'archivio deve corrispondere a quella nella casella postale. Tuttavia, col tempo, avendo utilizzato la casella postale, è possibile che alcune cartelle siano state rinominate, cancellate e spostate. L'archivio non viene aggiornato con tutte le modifiche apportate alla struttura delle cartelle della casella postale. Quindi, talvolta gli elementi non sono archiviati nell'ubicazione presunta. A volte è necessario utilizzare la funzione di ricerca per individuare gli elementi archiviati.

Questo problema risulta più frequente con gli utenti i cui archivi di GroupWise risalgono a numerose versioni di GroupWise precedenti.

#### <span id="page-15-4"></span>**È possibile trasferire l'archivio di GroupWise su un'unità USB per salvare spazio sulla workstation e accedervi dall'unità USB quando è necessario fare riferimento a elementi precedenti?**

Un archivio di GroupWise copiato su un'unità USB viene contrassegnato per sola lettura. Al momento, da GroupWise non è possibile aprire un archivio in sola lettura. Per accedere all'archivio, è possibile copiarlo dall'unità USB in un ambiente in lettura/scrittura.

Per impostare l'ubicazione dell'archivio, selezionare **Strumenti** > **Opzioni** > **Ambiente** > **Ubicazione file** > **Directory archivio**. Prestare attenzione che l'ubicazione dell'archivio sia sempre impostata alla directory corretta in cui si desidera abbia luogo l'archiviazione automatica in corso. Al momento, non è consigliabile né supportato l'utilizzo di diverse ubicazioni per l'archivio.

#### <span id="page-15-5"></span>**Com'è possibile avviare GroupWise ingrandito?**

Ridimensionare manualmente la finestra del client GroupWise trascinandone i bordi in modo che occupino tutto lo schermo. Non utilizzare il pulsante **Ingrandisci**. Per ingrandire definitivamente GroupWise, è possibile fare clic con il pulsante destro del mouse sull'icona sul desktop di GroupWise, quindi fare clic su **Proprietà**. Nell'elenco a discesa **Esegui**, selezionare **Ingrandita**.

#### <span id="page-16-1"></span><span id="page-16-0"></span>**Lo spazio nella casella postale è esaurito. Dopo aver cancellato tutto quanto è possibile, cosa si può fare?**

È necessario svuotare effettivamente il cestino prima che l'utilizzo dello spazio su disco diminuisca.

### <span id="page-18-0"></span>3 <sup>3</sup>**Domande frequenti su GroupWise WebAccess**

- <span id="page-18-1"></span>[Se si è dimenticata la password o il nome utente, come è possibile accedere al proprio account?](#page-18-2)
- [Non è visibile l'icona della Guida. Come è possibile accedere alla Guida online?](#page-18-3)
- [Dove si trova la scheda Home?](#page-19-0)
- [Come si impedisce l'inserimento automatico della password nella pagina di login di GroupWise](#page-19-1)  [WebAccess?](#page-19-1)
- [Cosa si può fare se la sessione scade mentre si sta lavorando con un messaggio?](#page-19-2)
- [Come si configura una risposta automatica che consenta di avvisare le persone della propria](#page-19-3)  [assenza dall'ufficio?](#page-19-3)
- [Come si aggiunge del testo, come le informazioni dei contatti, in fondo a ogni messaggio che](#page-19-4)  [viene inviato?](#page-19-4)
- [Le informazioni personali contenute nella rubrica di GroupWise non sono aggiornate. Come è](#page-12-8)  [possibile aggiornarle?](#page-12-8)
- [Come si modica il nome visualizzato nei messaggi?](#page-12-9)
- [Qual è il significato di tutti i piccoli simboli visualizzati accanto al messaggio?](#page-19-5)
- [Perché dalla casella postale continua a risultare impossibile visualizzare i messaggi?](#page-19-6)
- [Com'è possibile bloccare i messaggi indesiderati dalla casella postale?](#page-20-0)
- [È possibile cancellare gli allegati da un messaggio ricevuto?](#page-20-1)
- [Se viene fornito un accesso per utenti incaricati a una casella postale, come è possibile](#page-20-2)  [accedervi?](#page-20-2)
- [Com'è possibile inoltrare tutta la posta dal proprio account di GroupWise a un account e-mail](#page-20-3)  [personale?](#page-20-3)
- [È possibile inviare un messaggio a un telefono cellulare?](#page-15-6)
- [Lo spazio nella casella postale è esaurito. Dopo aver cancellato tutto quanto è possibile, cosa si](#page-16-1)  [può fare?](#page-16-1)

**Nota:** Nella sezione i riferimenti incrociati esterni si collegano alla *GroupWise 18 WebAccess User Guide* (in lingua inglese).

#### <span id="page-18-2"></span>**Se si è dimenticata la password o il nome utente, come è possibile accedere al proprio account?**

Contattare l'amministratore di GroupWise dell'organizzazione. Dovrebbero essere disponibili ulteriori informazioni facendo clic sul collegamento **Login impossibile?** nella pagina di login di WebAccess.

#### <span id="page-18-3"></span>**Non è visibile l'icona della Guida. Come è possibile accedere alla Guida online?**

Fare clic su > **Guida**.

#### <span id="page-19-0"></span>**Dove si trova la scheda Home?**

La cartella Home era una nuova funzione del client GroupWise 7 per Windows. Non è disponibile in GroupWise WebAccess.

#### <span id="page-19-1"></span>**Come si impedisce l'inserimento automatico della password nella pagina di login di GroupWise WebAccess?**

Questa funzionalità è fornita dal browser Web, non dal GroupWise WebAccess. Per informazioni su come disabilitare questa funzione, consultare la documentazione relativa al browser Web in uso.

#### <span id="page-19-2"></span>**Cosa si può fare se la sessione scade mentre si sta lavorando con un messaggio?**

Se l'amministratore di GroupWise ha configurato correttamente WebAccess, il messaggio su cui si sta lavorando non viene perso quando la sessione scade. Se in tali condizioni i messaggi vengono persi, contattare l'amministratore di GroupWise. Per ulteriori informazioni, vedere "Setting the Timeout Interval for Inactive WebAccess Sessions" nella *GroupWise 18 Administration Guide* (in lingua inglese).

#### <span id="page-19-3"></span>**Come si configura una risposta automatica che consenta di avvisare le persone della propria assenza dall'ufficio?**

Vedere "Creazione di una regola di assenza."

#### <span id="page-19-4"></span>**Come si aggiunge del testo, come le informazioni dei contatti, in fondo a ogni messaggio che viene inviato?**

Vedere "Aggiunta di una firma".

#### **Le informazioni personali contenute nella rubrica di GroupWise non sono aggiornate. Come è possibile aggiornarle?**

Non è possibile modificare da soli le informazioni nella rubrica di GroupWise. Per aggiornare le informazioni personali è necessario contattare l'amministratore di GroupWise.

#### **Come si modica il nome visualizzato nei messaggi?**

Chiedere all'amministratore locale di GroupWise di utilizzare la console di amministrazione di GroupWise per modificare il nome visualizzato.

#### <span id="page-19-5"></span>**Qual è il significato di tutti i piccoli simboli visualizzati accanto al messaggio?**

Vedere "Identificazione delle icone visualizzate accanto agli elementi."

#### <span id="page-19-6"></span>**Perché dalla casella postale continua a risultare impossibile visualizzare i messaggi?**

GroupWise esegue regolarmente attività di pulizia nella casella postale, quali l'archiviazione o la cancellazione dei messaggi vecchi. Quando si usa GroupWise WebAccess, gli elementi vengono archiviati o cancellate a seconda delle impostazioni di default selezionate dall'amministratore di GroupWise nella console di amministrazione di GroupWise o a seconda delle impostazioni selezionate dall'utente nel client GroupWise per Windows. Vedere "Archiving Items Automatically" nella *GroupWise 18 Client User Guide (in lingua inglese).*

#### <span id="page-20-0"></span>**Com'è possibile bloccare i messaggi indesiderati dalla casella postale?**

In WebAccess, qualsiasi operazione dipende dalle impostazioni definite per il sistema dall'amministratore di GroupWise. Per ulteriori informazioni, vedere "Blocking Unwanted Email from the Internet" nella *GroupWise 18 Administration Guide* (in lingua inglese).

Nel client GroupWise per Windows, è possibile controllare maggiormente cosa consentire nella casella postale. Per ulteriori informazioni, vedere "Handling Unwanted Email (Spam)" nella *GroupWise 18 Client User Guide* (in lingua inglese).

Se si dispone di pochi indirizzi specifici da bloccare, è possibile configurare una regola, come descritto in "Creazione di una regola."

#### <span id="page-20-1"></span>**È possibile cancellare gli allegati da un messaggio ricevuto?**

No, al momento no. Tuttavia, esistono applicazioni di terze parti che sono in grado di eseguire tale operazione. Vedere [Micro Focus Partner Product Guide](http://www.novell.com/partnerguide) (http://www.novell.com/partnerguide) (in lingua inglese) per eventuali suggerimenti.

#### <span id="page-20-2"></span>**Se viene fornito un accesso per utenti incaricati a una casella postale, come è possibile accedervi?**

Vedere "Accesso a una casella postale o a un calendario come utente incaricato."

#### <span id="page-20-3"></span>**Com'è possibile inoltrare tutta la posta dal proprio account di GroupWise a un account e-mail personale?**

Vedere "Inoltro di e-mail ad altri utenti."

#### **È possibile inviare un messaggio a un telefono cellulare?**

La maggior parte dei telefoni cellulari include un indirizzo di e-mail per i messaggi SMS. Per inoltrare i messaggi al proprio cellulare, è necessario contattare l'operatore per ottenere l'indirizzo e-mail del telefono. Se si desidera inviare un messaggio a un cellulare di altre persone, è necessario conoscerne l'indirizzo e-mail.

#### **Lo spazio nella casella postale è esaurito. Dopo aver cancellato tutto quanto è possibile, cosa si può fare?**

È necessario svuotare effettivamente il cestino prima che l'utilizzo dello spazio su disco diminuisca.

### <span id="page-22-0"></span>4 <sup>4</sup>**Domande frequenti sui dispositivi mobili GroupWise WebAccess**

- <span id="page-22-1"></span>[Se si è dimenticata la password o il nome utente, come è possibile accedere al proprio account?](#page-22-2)
- [Se si utilizza abitualmente GroupWise WebAccess in un browser desktop, quali sono differenze](#page-22-3)  [rispetto a un dispositivo tablet?](#page-22-3)
- [Come è possibile eseguire il logout della casella postale GroupWise?](#page-22-4)

**Nota:** nella sezione i riferimenti incrociati esterni si trovano nella *GroupWise 18 WebAccess User Guide* (in lingua inglese).

#### <span id="page-22-2"></span>**Se si è dimenticata la password o il nome utente, come è possibile accedere al proprio account?**

Contattare l'amministratore di GroupWise dell'organizzazione. Dovrebbero essere disponibili ulteriori informazioni facendo clic sul collegamento **Login impossibile?** nella pagina di login.

#### <span id="page-22-3"></span>**Se si utilizza abitualmente GroupWise WebAccess in un browser desktop, quali sono differenze rispetto a un dispositivo tablet?**

Vedere "Differenze".

#### <span id="page-22-4"></span>**Come è possibile eseguire il logout della casella postale GroupWise?**

Toccare **Altro > Logout**.

## <span id="page-24-0"></span>5 <sup>5</sup>**Confronto delle funzionalità di GroupWise**

- <span id="page-24-4"></span>["Confronto fra versioni di GroupWise" a pagina 25](#page-24-1)
- ["Confronto degli ambienti GroupWise per l'utente" a pagina 25](#page-24-2)
- ["Confronto tra GroupWise e altre soluzioni di posta" a pagina 25](#page-24-3)

## <span id="page-24-1"></span>**Confronto fra versioni di GroupWise**

Per un confronto tra GroupWise 18 e le versioni precedenti, vedere [Confronto delle funzionalità di](https://www.novell.com/products/groupwise/features/groupwise-version-comparison.html)  [GroupWise 18.](https://www.novell.com/products/groupwise/features/groupwise-version-comparison.html)

## <span id="page-24-2"></span>**Confronto degli ambienti GroupWise per l'utente**

GroupWise consente di accedere alla casella postale GroupWise in diversi modi:

- **Client Windows:** Il client GroupWise 18 per Windows, un client di e-mail comprovato, rappresenta un punto di accesso efficace e completo dal desktop di Windows alla casella postale di GroupWise. Offre numerose funzioni in grado di soddisfare le esigenze di qualsiasi utente, dagli inesperti ai professionisti.
- **WebAccess:** WebAccess consente l'accesso alla casella postale GroupWise in qualsiasi ambiente in cui sono disponibili un browser e una connessione a Internet. Inoltre, utilizzando l'interfaccia di base di WebAccess, è possibile accedere alla casella postale GroupWise da dispositivi mobili quali telefoni cellulari.
- **WebAccess Mobile:** WebAccess Mobile consente l'accesso alla casella postale GroupWise da dispositivi tablet quali Apple iPad.
- **GroupWise Mobility Service:** GroupWise Mobility Service consente di sincronizzare i dati di GroupWise tra la casella postale e i dispositivi mobili quali telefoni cellulari. GroupWise Mobility Service va configurato separatamente come componente aggiuntivo del sistema GroupWise.

## <span id="page-24-3"></span>**Confronto tra GroupWise e altre soluzioni di posta**

Il confronto con soluzioni di posta concorrenti è particolarmente favorevole per GroupWise:

- [Micro Focus GroupWise 18 e Microsoft Exchange/Outlook 2010](http://www.novell.com/products/groupwise/features/groupwise-vs-outlook.html) (http://www.novell.com/ products/groupwise/features/groupwise-vs-outlook.html)
- [Micro Focus GroupWise 18 e Google Gmail](http://www.novell.com/products/groupwise/features/groupwise-vs-gmail.html) (http://www.novell.com/products/groupwise/ features/groupwise-vs-gmail.html)

# <span id="page-26-0"></span>6 <sup>6</sup>**Dov'è possibile trovare ulteriori informazioni?**

<span id="page-26-1"></span>Oltre alla documentazione del prodotto GroupWise , le seguenti risorse forniscono ulteriori informazioni su GroupWise 18:

- [Supporto tecnico e knowledgebase Micro Focus](http://www.novell.com/support/) (http://www.novell.com/support/)
- [Forum di supporto di Micro Focus GroupWise](http://forums.novell.com/forumdisplay.php?&f=356) (http://forums.novell.com/ forumdisplay.php?&f=356)
- [Community di supporto di Micro Focus GroupWise](http://www.novell.com/support/products/groupwise/) (http://www.novell.com/support/products/ groupwise/)
- [Cool Solutions di Micro Focus GroupWise](https://www.novell.com/communities/coolsolutions/category/groupwise/) (https://www.novell.com/communities/coolsolutions/ category/groupwise/)
- [Sito del prodotto Micro Focus GroupWise](http://www.novell.com/products/groupwise/) (http://www.novell.com/products/groupwise/)
- [BrainStorm, Inc., il partner di formazione utente finale Micro Focus per GroupWise](http://www.brainstorminc.com/videos/gw18) (http:// www.brainstorminc.com/videos/gw18)